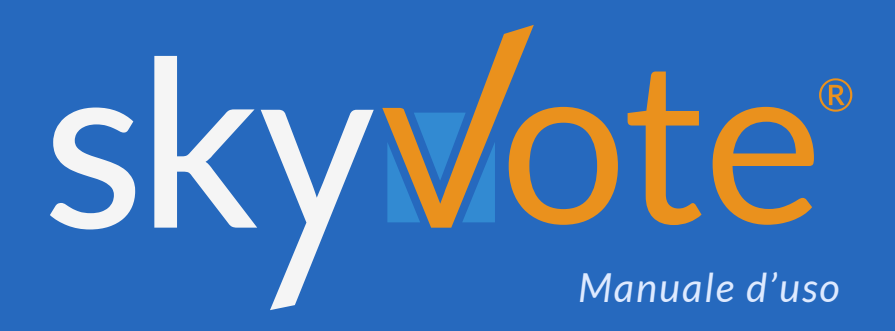

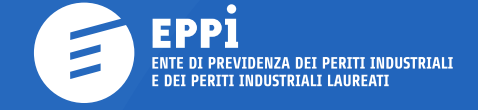

Elezioni per la nomina del Consiglio di Amministrazione e dei componenti del Consiglio di Indirizzo Generale

# **Manuale d'uso Indice dei Contenuti**

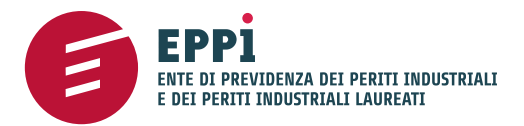

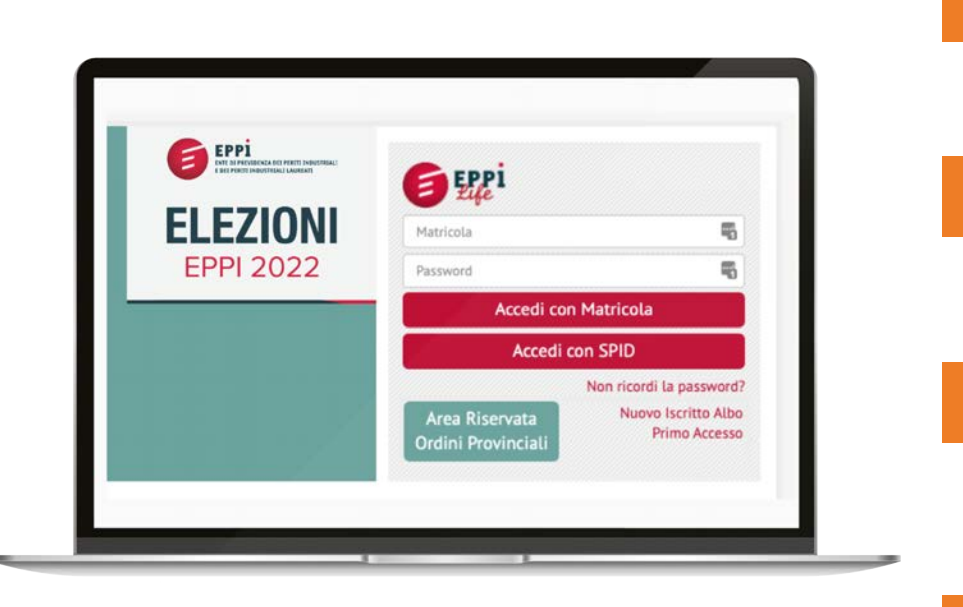

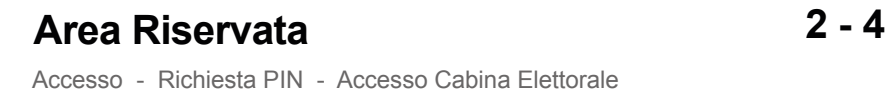

#### **Pre-Requisiti 5**  $5 - 7$

Presa visione Privacy - Assunzione di Responsabilità

#### **Cabina Elettorale 8 - 16**

Cabina Elettorale - Selezione Candidati - Pop-Up Riepilogativo Scheda Bianca - Invio del Voto - Ricevuta di Voto

#### **FAQ (Domande Frequenti)**

**17**

### **User Manual Area Riservata**

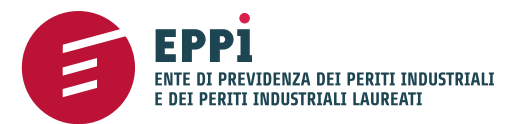

# **ACCESSO AREA RISERVATA**

Accedere all'area riservata **EppiLife** inserendo le proprie credenziali personali.

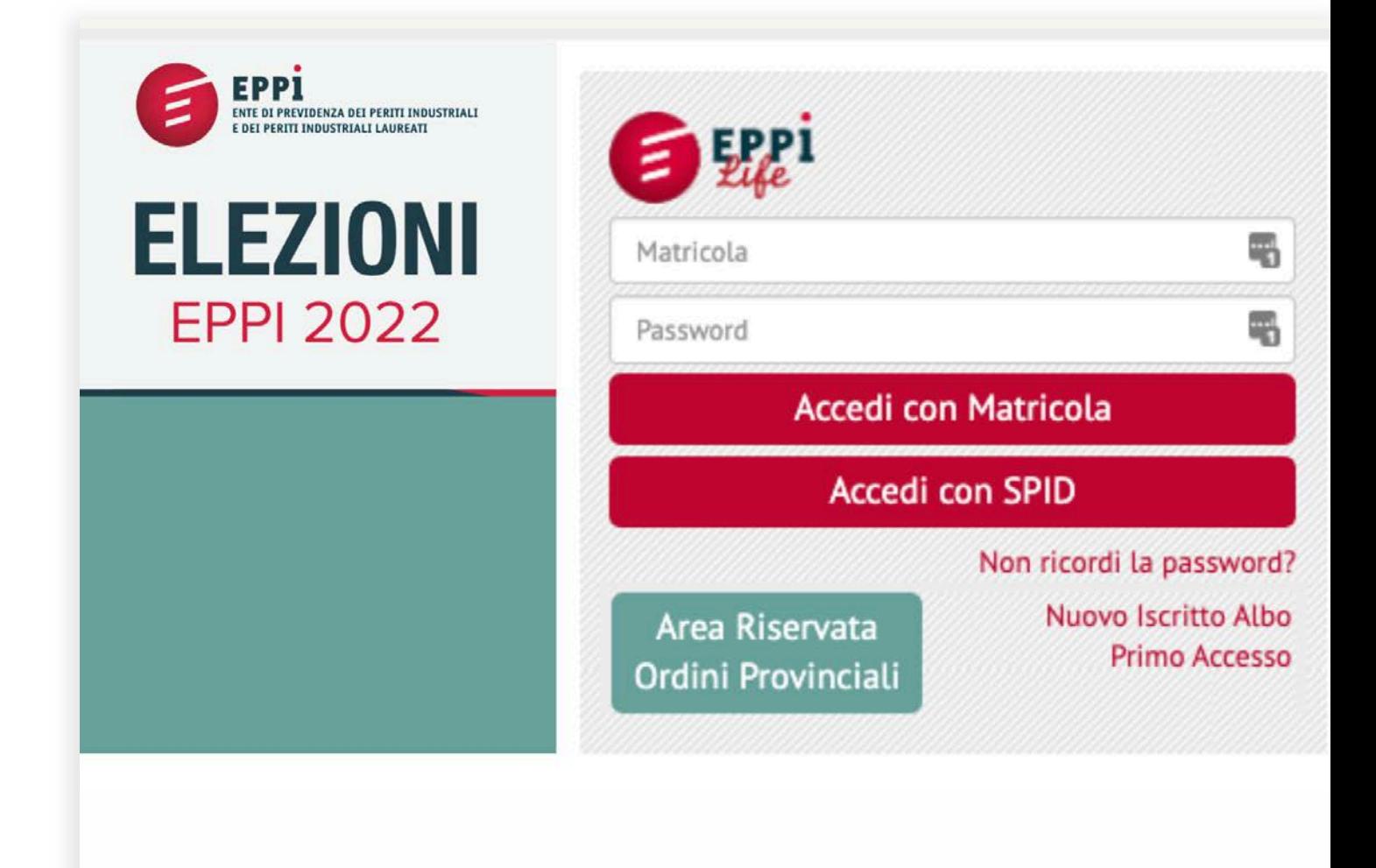

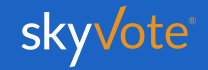

# **Manuale d'uso Area Riservata**

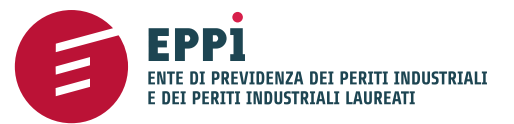

# **RICHIESTA PIN**

Prima di accedere al voto è necessario effettuare la richiesta del codice **PIN** cliccando sull'apposito tasto dell'area riservata, alla sezione *"AREA ELEZIONI 2022 – Cabina elettorale elettronica"*

Il codice PIN sarà inviato nella propria casella **PEC**.

Prima di accedere al voto verificare di averla ricevuta.

*ATTENZIONE: la richiesta del PIN dovrà essere effettuata almeno 1 ora prima della fine delle elezioni.*

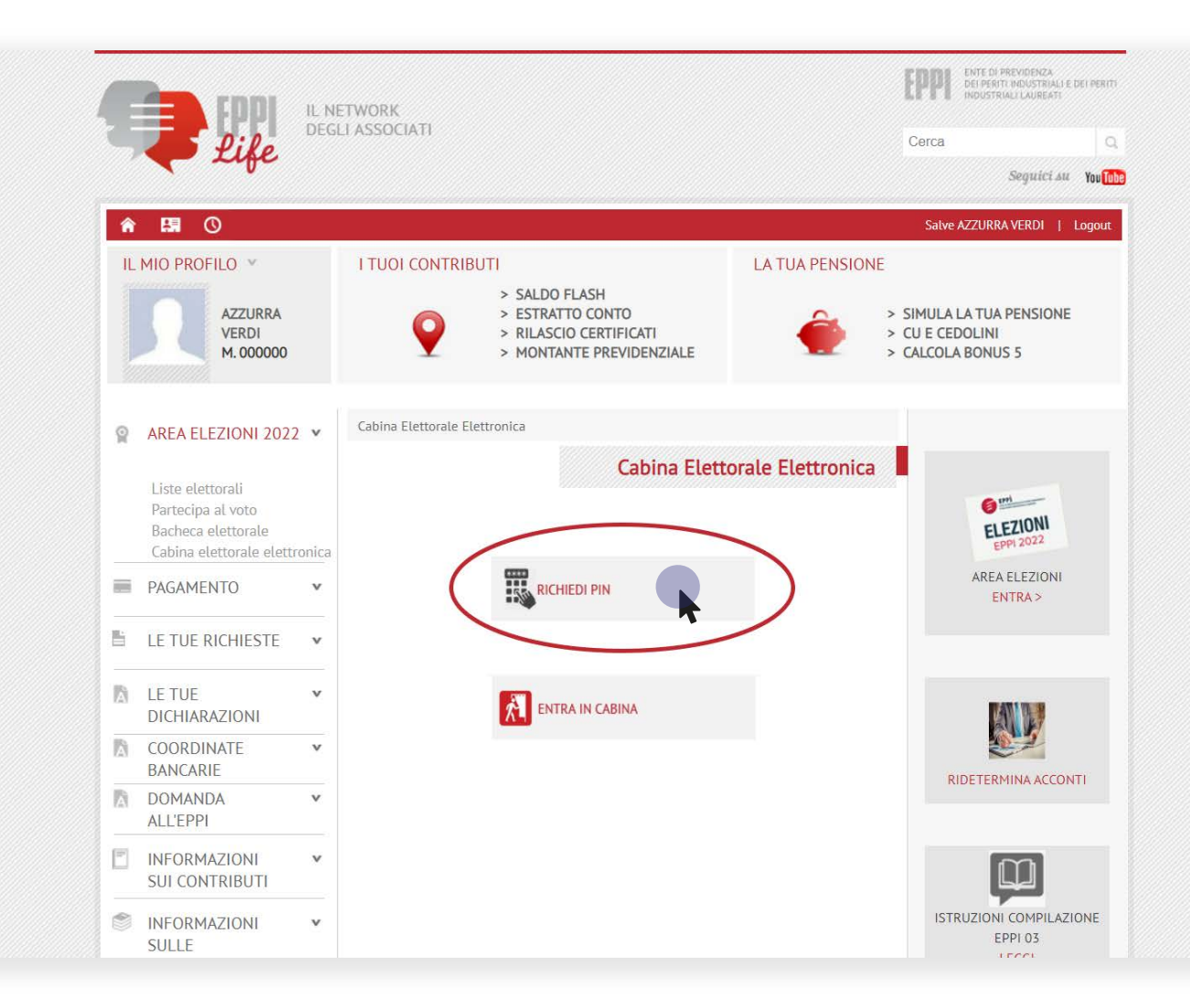

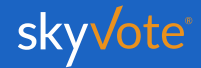

### **Manuale d'uso Area Riservata**

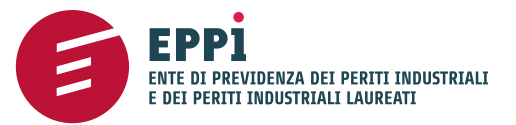

# **ACCESSO CABINA ELETTORALE**

Dopo aver ricevuto il codice **PIN** è possibile accedere al portale EPPI per votare.

Accedere all'area riservata, alla sezione *"AREA ELEZIONI 2022 – Cabina elettorale elettronica"* e cliccare sull'apposito tasto "**ENTRA IN CABINA"**

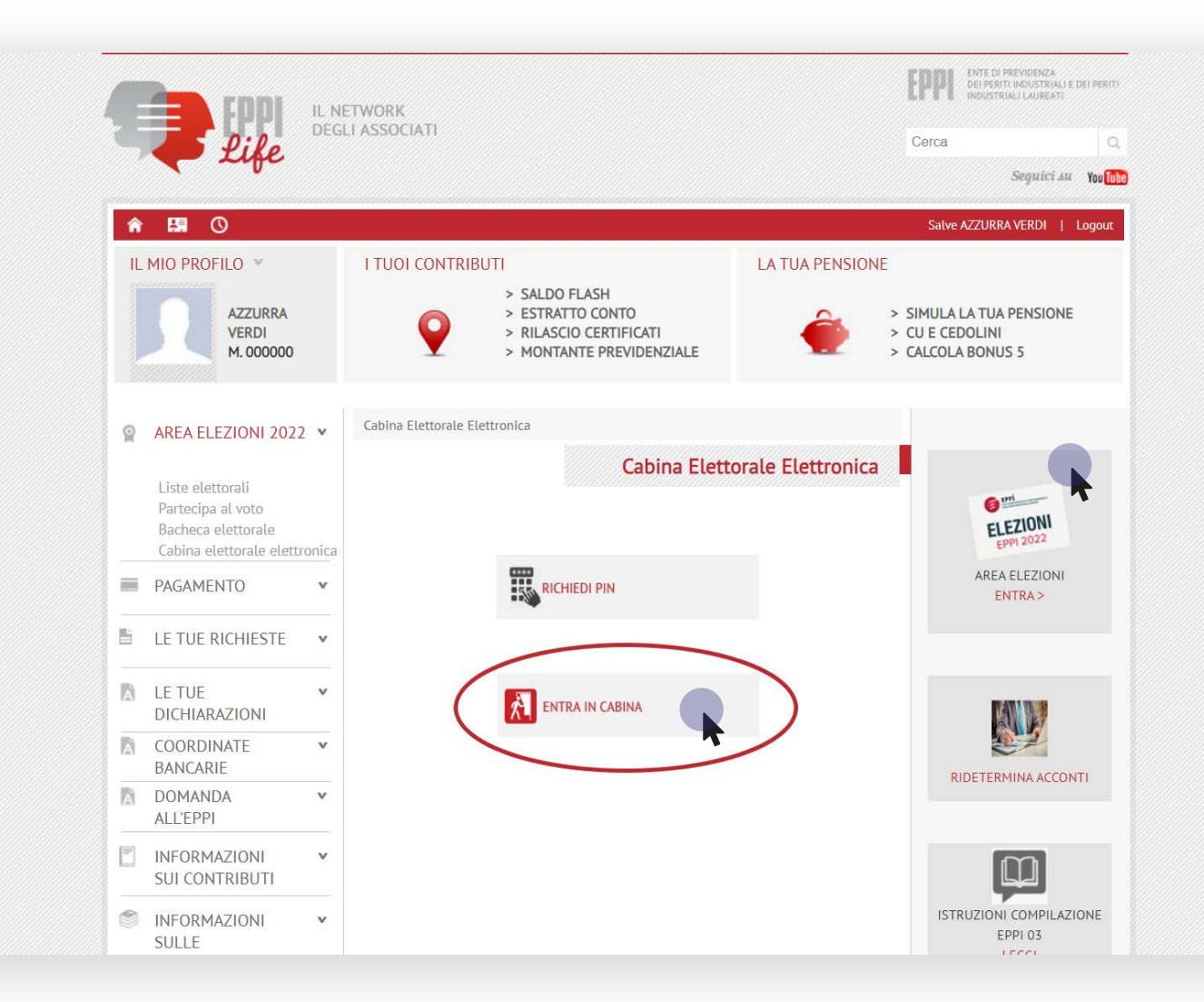

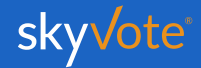

# **Manuale d'uso Pre-Requisisti**

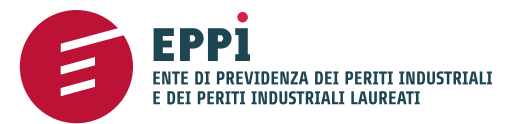

# **INSERIMENTO PIN**

 $C$   $\oplus$  in skyvote.

● ● ● v SkyVote

EPPİ

A questo punto, inserire il PIN ricevuto nella PEC e cliccare sul pulsante avanti per proseguire.

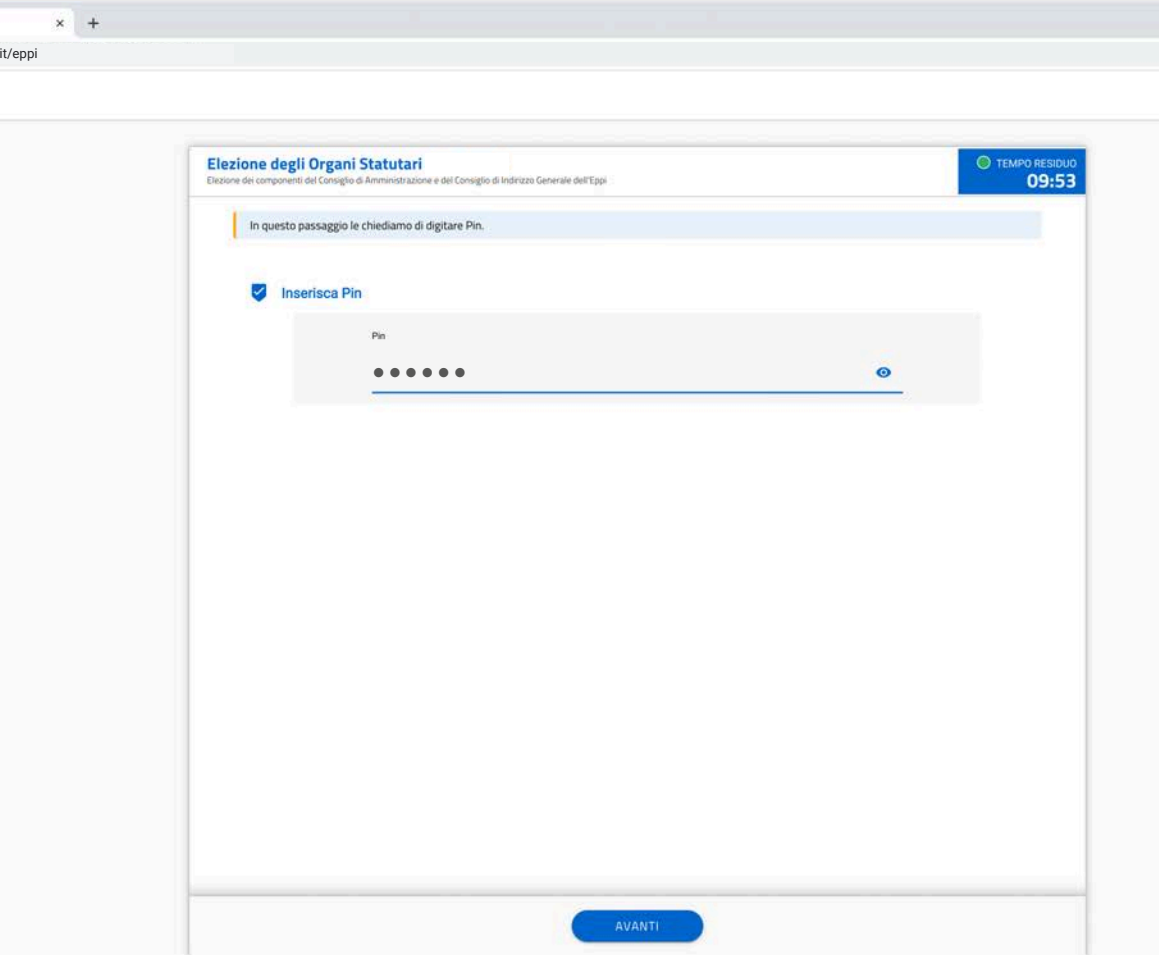

*ATTENZIONE: da questo momento si hanno 10 minuti per completare la procedura di voto.*

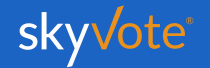

### **Pre-Requisisti Manuale d'uso**

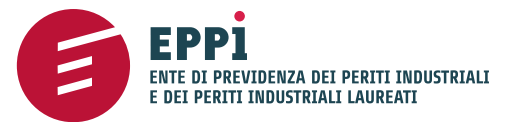

# **PRESA VISIONE PRIVACY**

 $J$  sky  $\alpha$   $\alpha$ EPPİ

Prima di proseguire, è necessario prendere visione delle condizioni relative al trattamento dei dati personali e alla **Policy Privacy** leggendo fino in fondo la dichiarazione di esclusione di responsabilità.

*ATTENZIONE: non sarà possibile proseguire senza aver letto, fino in fondo, il disclaimer della Privacy.*

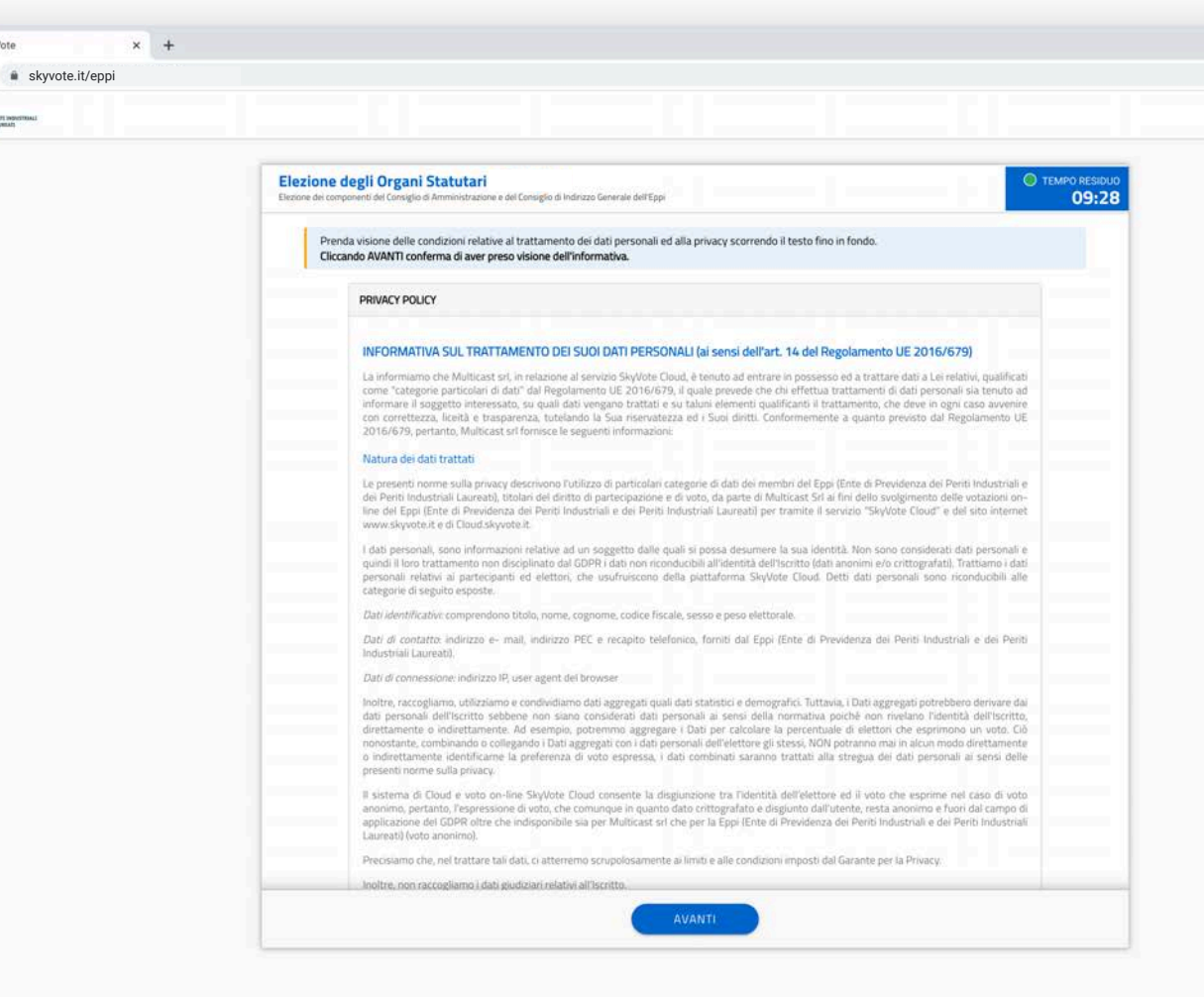

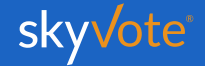

### **Pre-Requisisti Manuale d'uso**

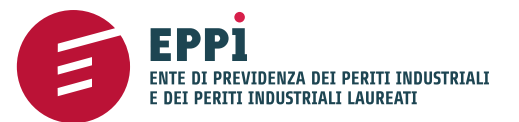

# **ASSUNZIONE RESPONSABILITÀ**

**O O** V SkyVote

EPPİ

A questo punto, sarà necessario confermare i requisiti previsti dal Regolamento cliccando sul relativo check box

*ATTENZIONE: Sarà possibile proseguire solo dopo aver confermato l'assunzione di responsabilità.*

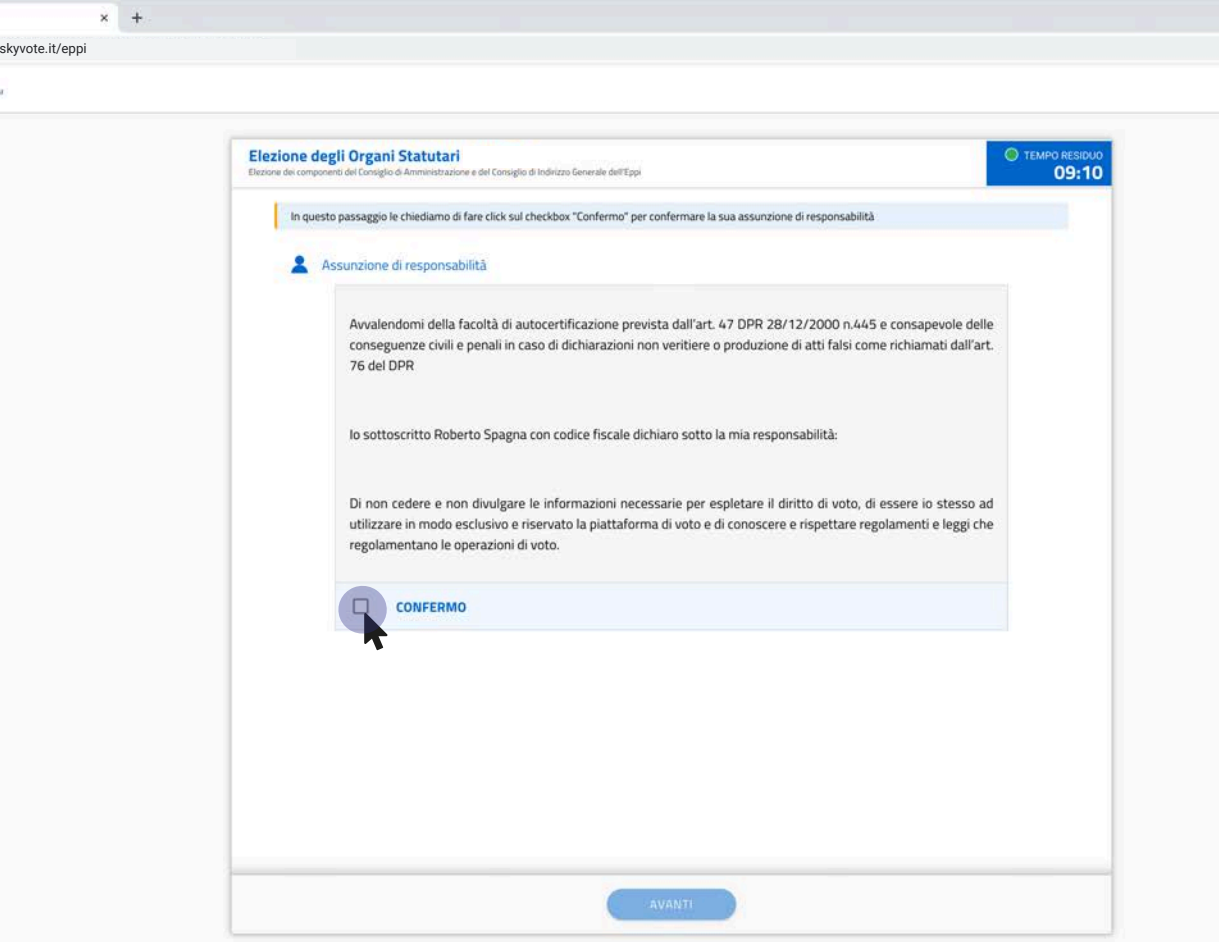

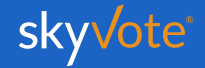

# **CABINA ELETTORALE**

La Cabina Elettorale è composta dalle seguenti parti:

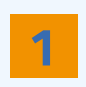

La parte In alto a destra indica il tempo rimanente che hai a disposizione per esprimere il voto.

● ● ● √ SkyVote

EPPİ Ε

#### **10:00** TEMPO RESIDUO

**2**

La parte in alto a sinistra indica, invece, qual è l'elezione per la quale si sta esprimendo il proprio voto.

**Elezioni degli organi Statutari - Collegio X** Elezioni per la nomina del Consiglio di Amministrazione e dei…

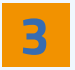

In questa parte vengono indicate le preferenze massime consentite.

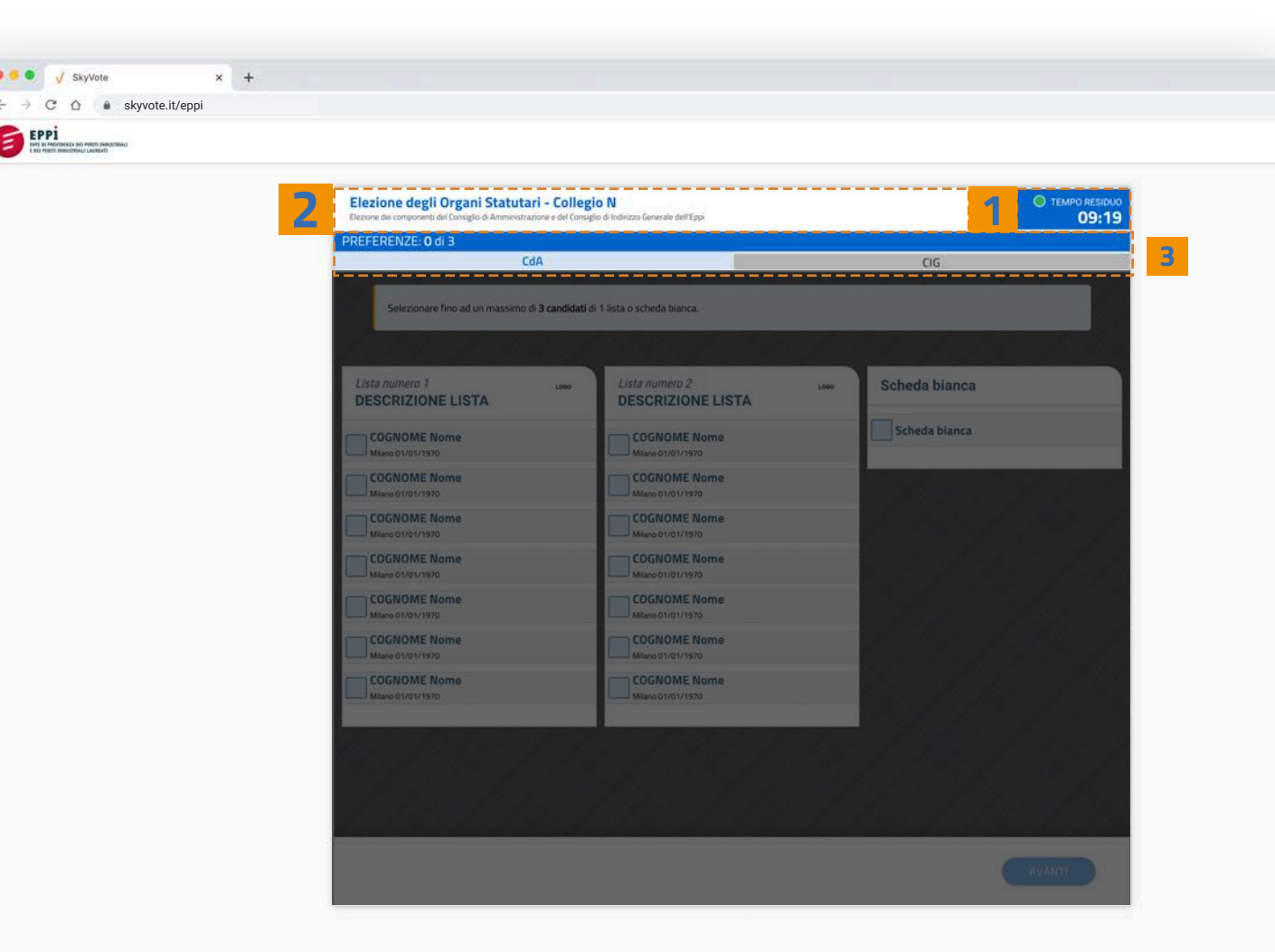

**FPP1** 

ENTE DI PREVIDENZA DEI PERITI INDUSTRIALI E DEI PERITI INDUSTRIALI LAUREATI

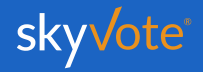

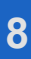

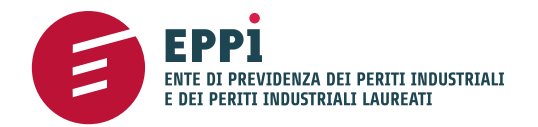

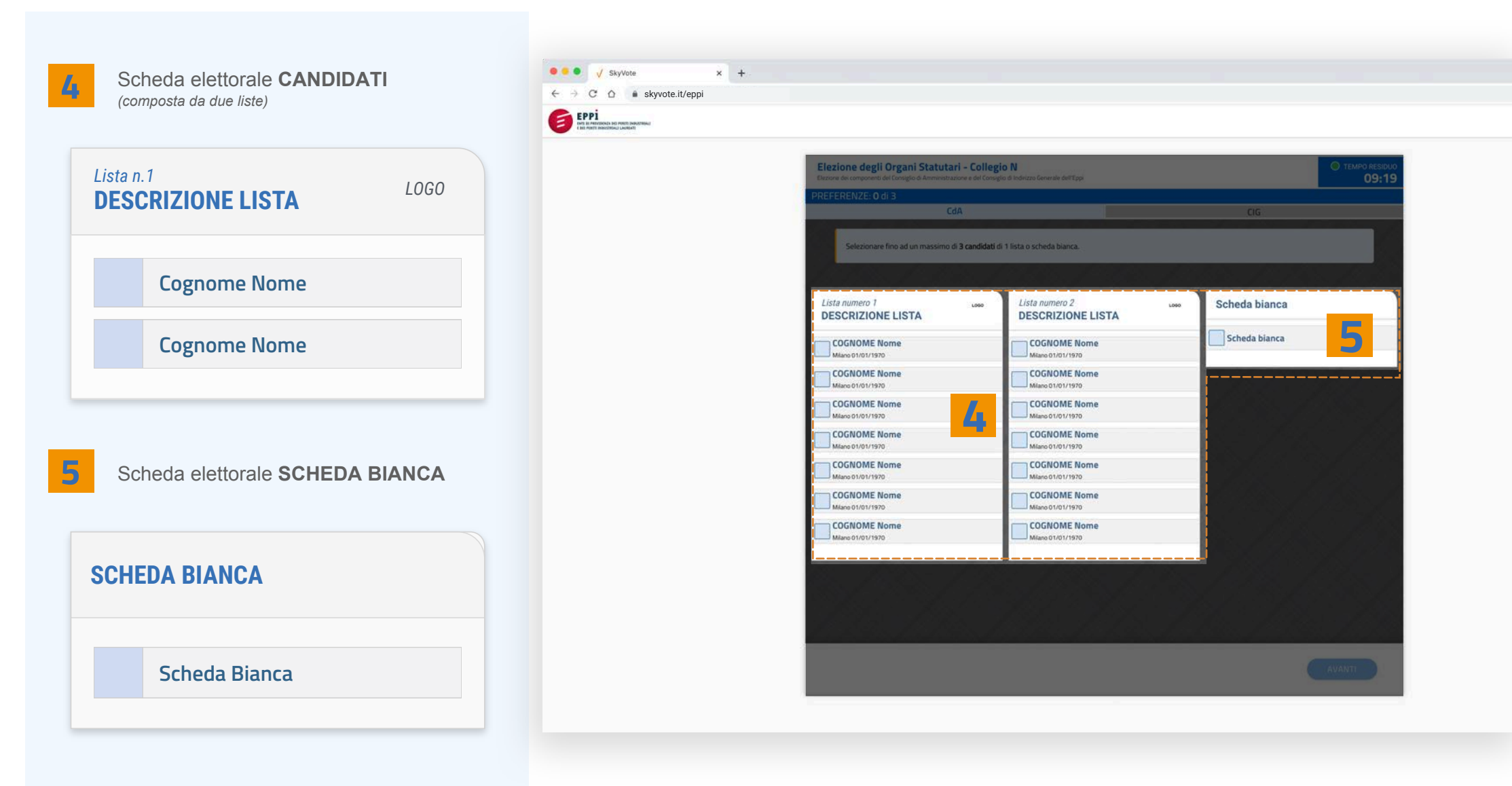

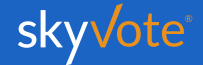

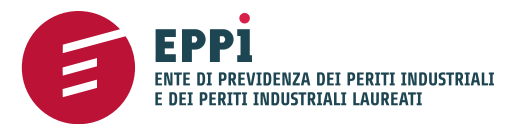

# **SELEZIONE CANDIDATO**

*Consiglio di Amministrazione*

E' possibile selezionare fino ad un massimo di 3 candidati inclusi nella medesima lista.

**O V** SkyVote  $\sim$   $\sim$ EPPI

Per confermare la propria scelta cliccare sul tasto "**AVANTI**".

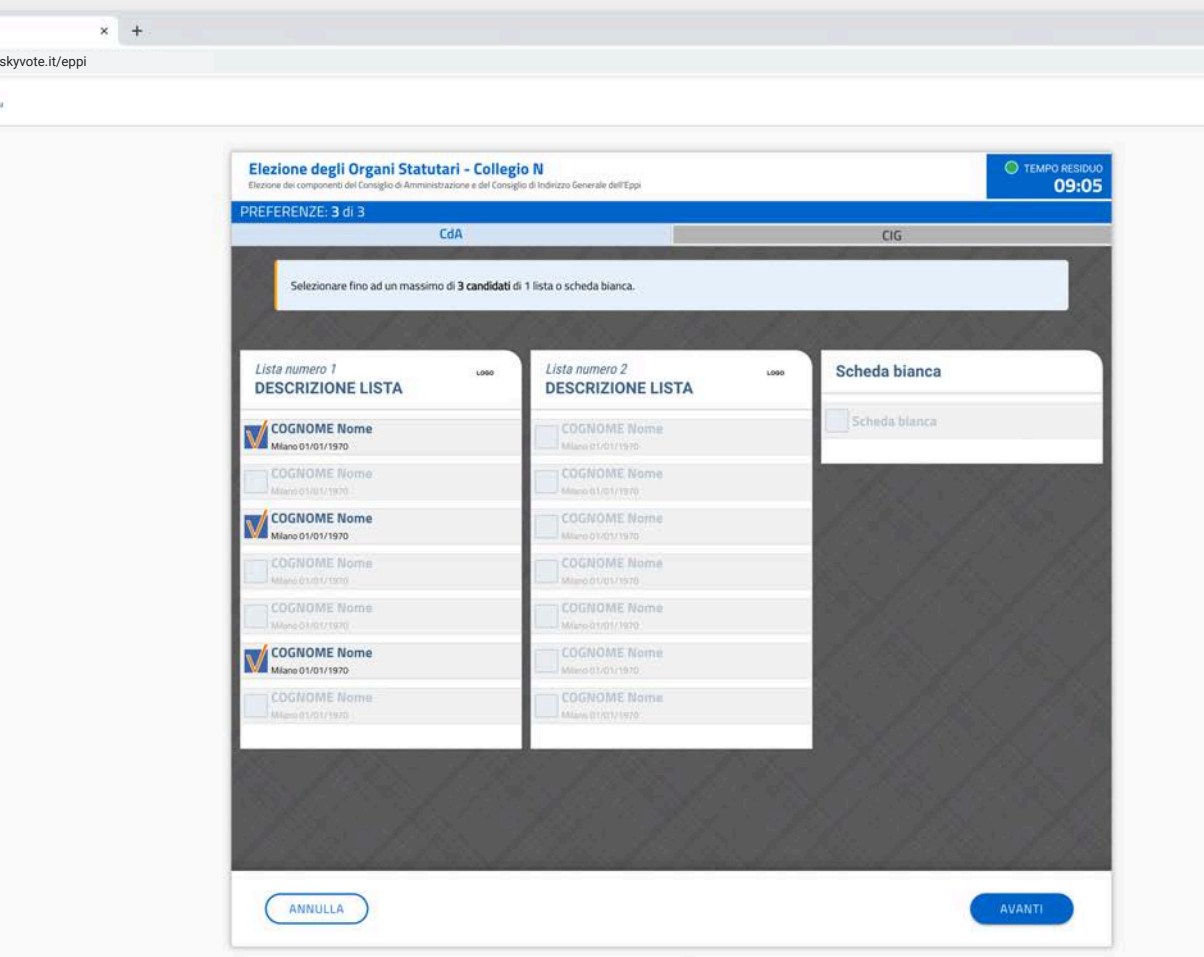

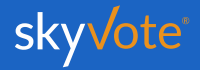

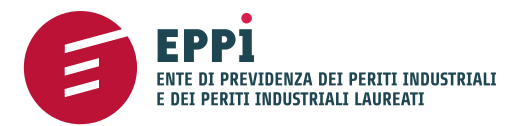

# skyvote.it/eppi **POP-UP RIEPILOGATIVO**

ezione degli Organi Statutari - Collegio N **CONFERMA VOTO** Hai selezionato i seguenti candidati eda bianca **DESCRIZIONE LISTA** Cognome Nome Cognome Nome OGNOME Nom Cognome Nome V Confermando il tuo voto, non sarà possibile modificarlo fino al li voto sarà trasmene della procedura.<br>Il voto sarà trasmesso e acquisito dal sistema solo al completamento della procedura stessa. ANNULLA CONFERMA  $(mu)$ 

 $\times$  +

**O O** V SkyVote

A questo punto, prima di proseguire, apparirà un pop up riepilogativo.

In questa fase sarà ancora possibile tornare indietro con il tasto "**ANNULLA**" per modificare la propria scelta, mentre, cliccando sul tasto "**CONFERMA**" si passerrà alla scheda elettorale successiva.

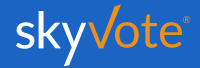

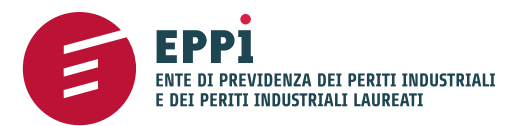

# SELEZIONE **CANDIDATO**

*Consiglio di Indirizzo Generale*

Proseguendo si passa alla scheda del Consiglio di Indirizzo Generale.

I candidati elencati appartengono al Collegio elettorale in cui è iscritto l'elettore.

Il numero massimo di candidati selezionabili è indicato nella scheda elettorale.

Per confermare la propria scelta cliccare sul tasto "**AVANTI**".

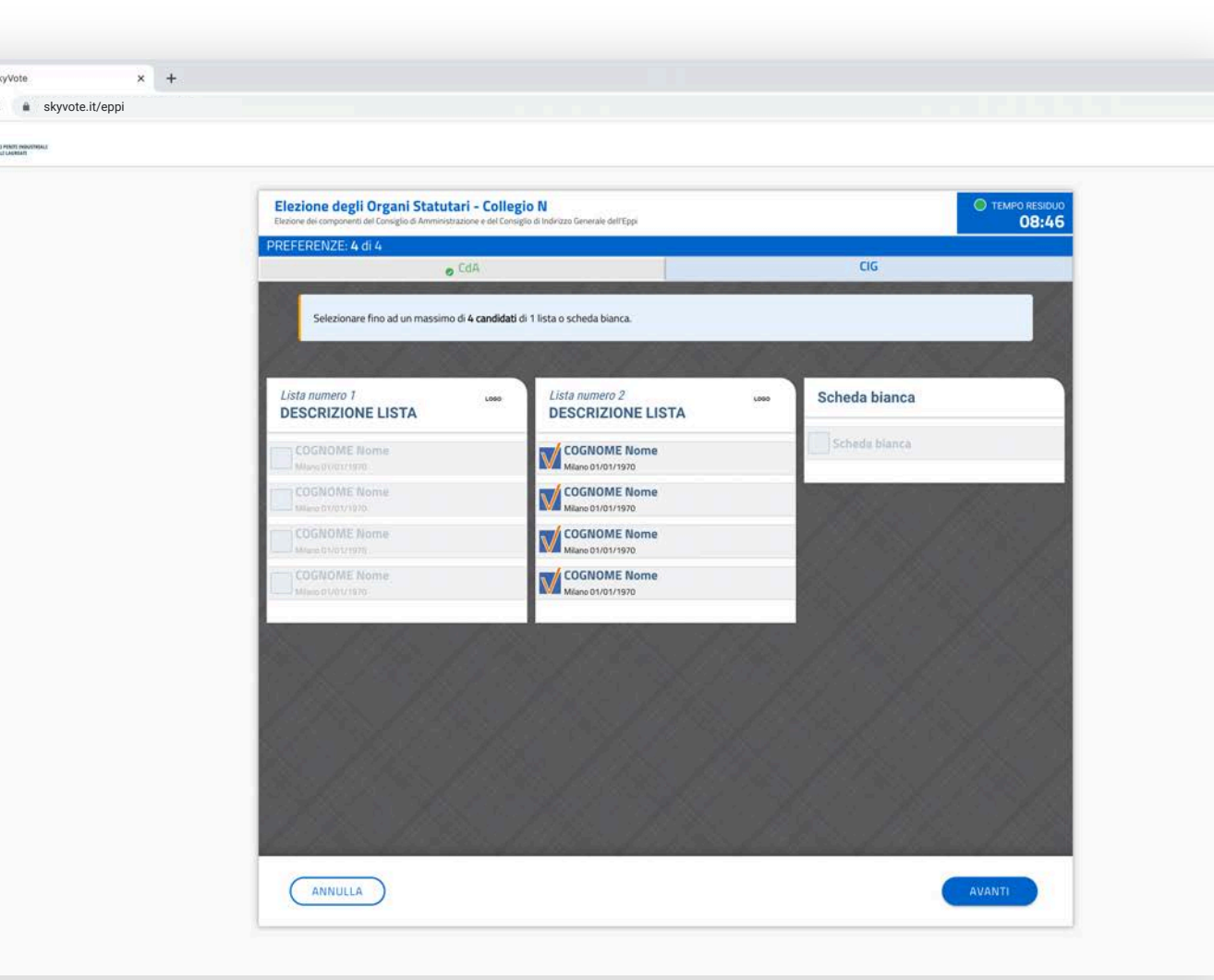

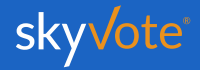

### **Cabina Elettorale Manuale d'uso**

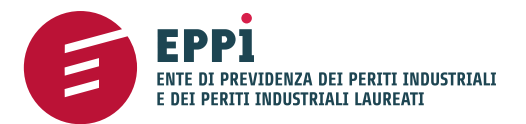

# skyvote.it/eppi **POP-UP RIEPILOGATIVO**

ezione degli Organi Statutari - Collegio N  $C16$  $-12$ **CONFERMA VOTO** Hai selezionato i seguenti candidati eda bianca Lista numero 1<br>DESCRIZIONE LISTA Cognome Nome Cognome Nome Cognome Nome Cognome Nome V Confermando l'invio, i tuoi voti saranno definitivamente trasmess ANNULLA **INVIA VOTO**  $(mu)$ 

 $\times$  +

**O O** V SkyVote

A questo punto, prima di inviare il proprio voto, apparirà un pop up riepilogativo.

In questa fase sarà ancora possibile tornare indietro con il tasto "**ANNULLA**" per modificare la propria scelta, mentre, cliccando sul tasto "**INVIA VOTO**" si concluderà la procedura di voto.

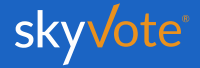

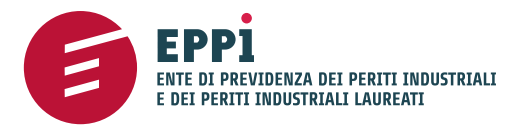

# **LA SCHEDA BIANCA**

Sarà sempre possibile votare scheda bianca.

**O O** V SkyVote

**EPPI** 

Il voto di scheda bianca è comunque utile al raggiungimento del quorum.

**Scheda Bianca**

**SCHEDA BIANCA**

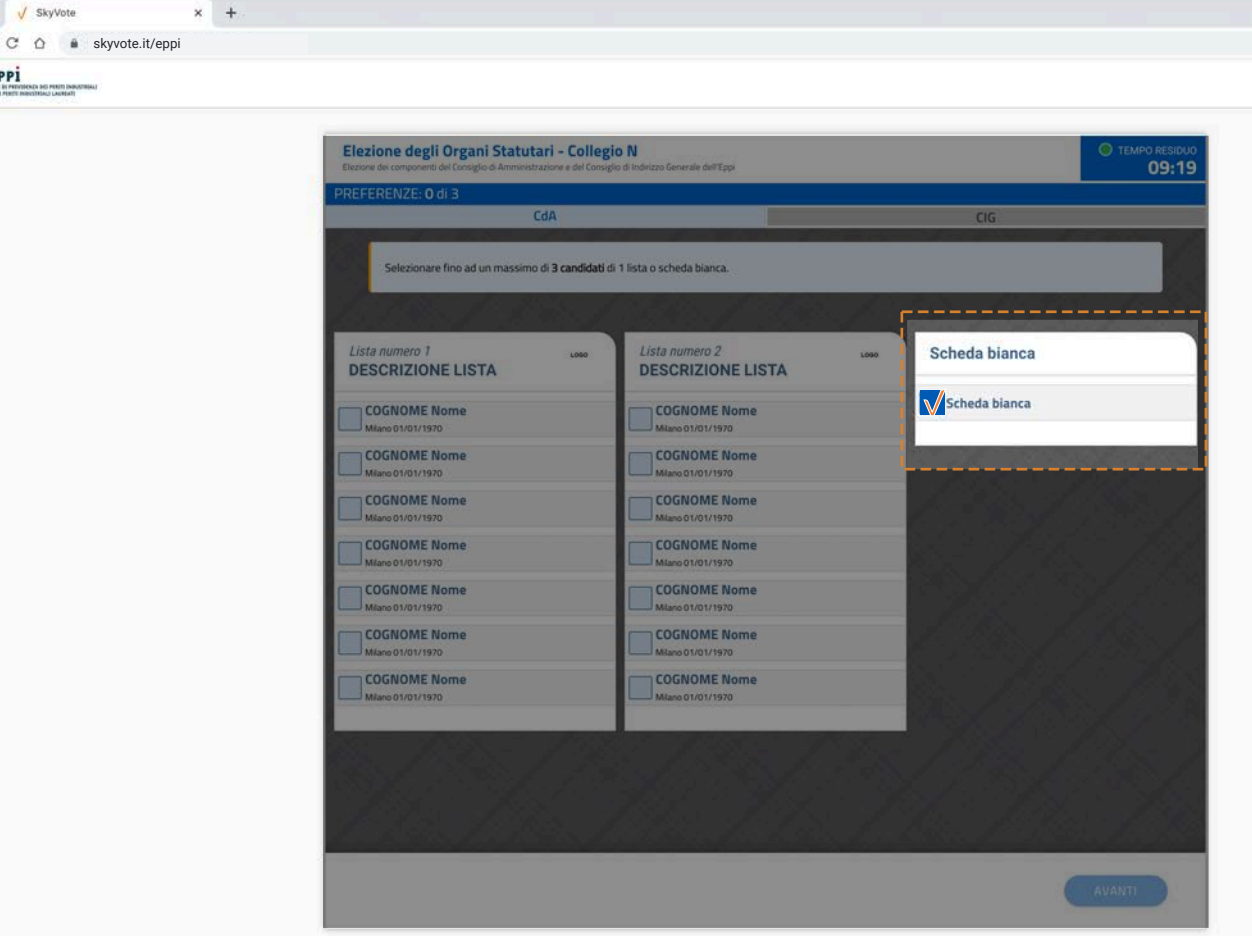

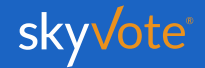

 $\mathcal{L}$ 

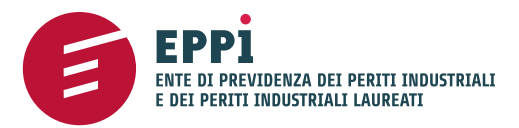

# **INVIO DEL VOTO**

Per acquisire e rendere sicuro e blindato il voto espresso, il sistema impiegherà qualche secondo e comunque non oltre *1 minuto*.

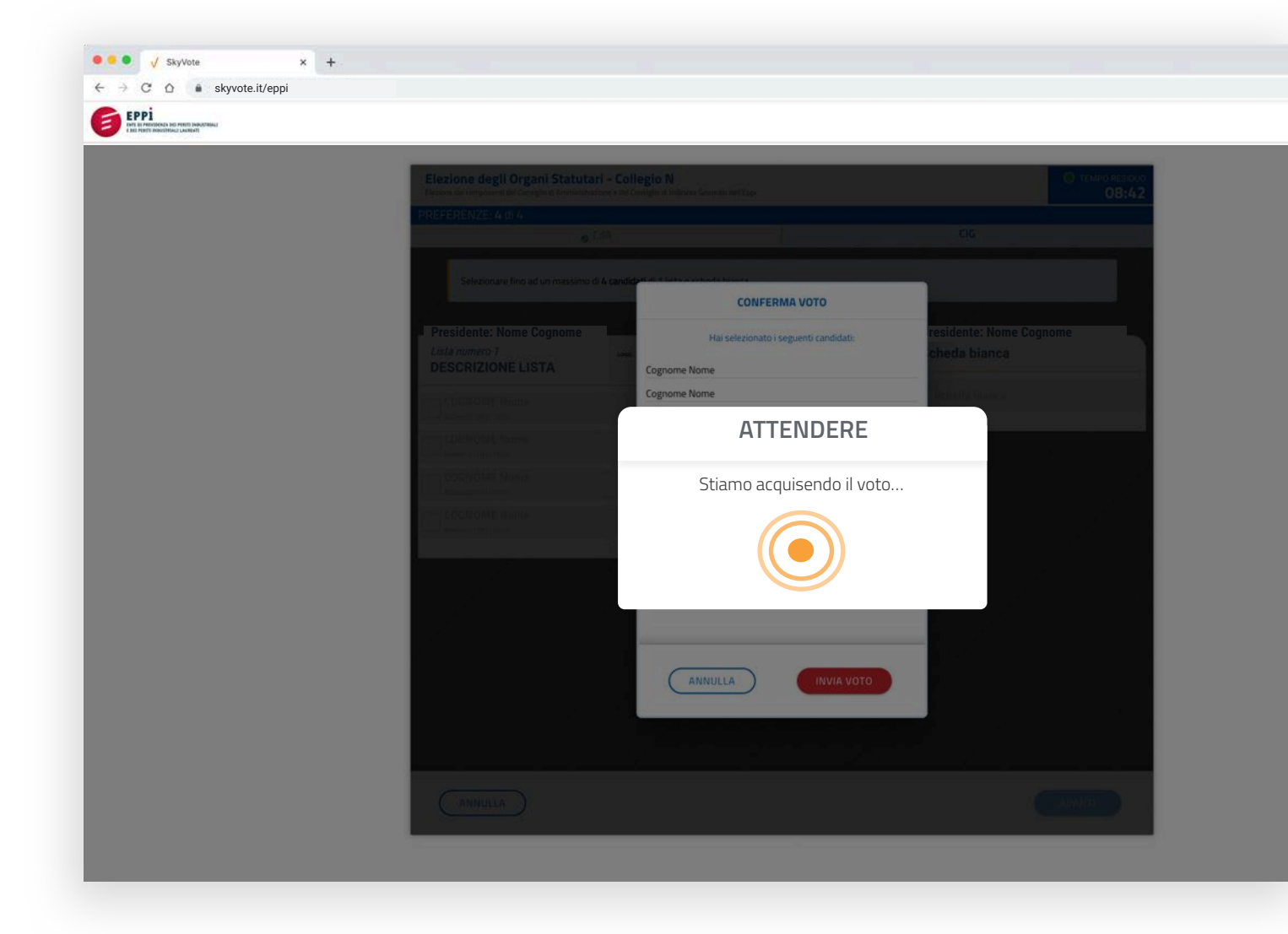

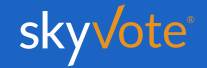

# **RICEVUTA DI VOTO**

Una volta inviato il proprio voto, apparirà la ricevuta costituita da un codice alfanumerico.

La ricevuta certifica che il proprio voto è stato espresso ed acquisito correttamente.

Tale ricevuta verrà inviata via mail o, in alternativa, sarà possibile stamparla tramite l'apposito pulsante.

*ATTENZIONE: Se il sistema non avrà generato il codice significa che il il voto non è stato acquisito e dovrai ripetere la procedura dall'inizio.* 

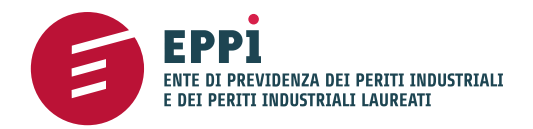

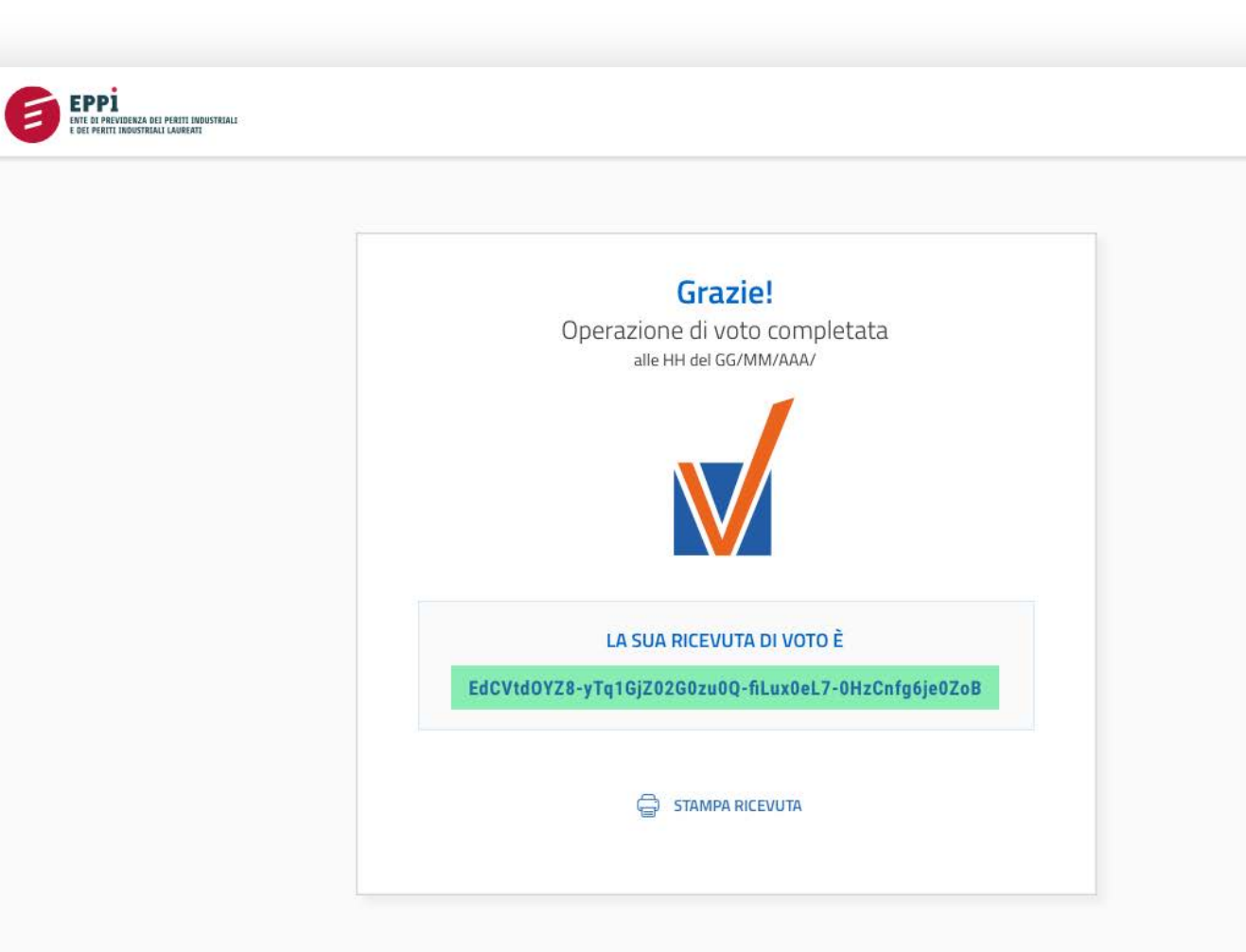

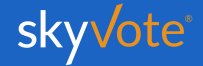

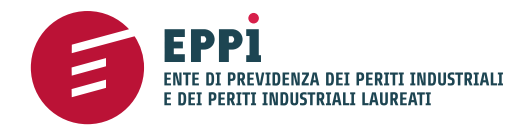

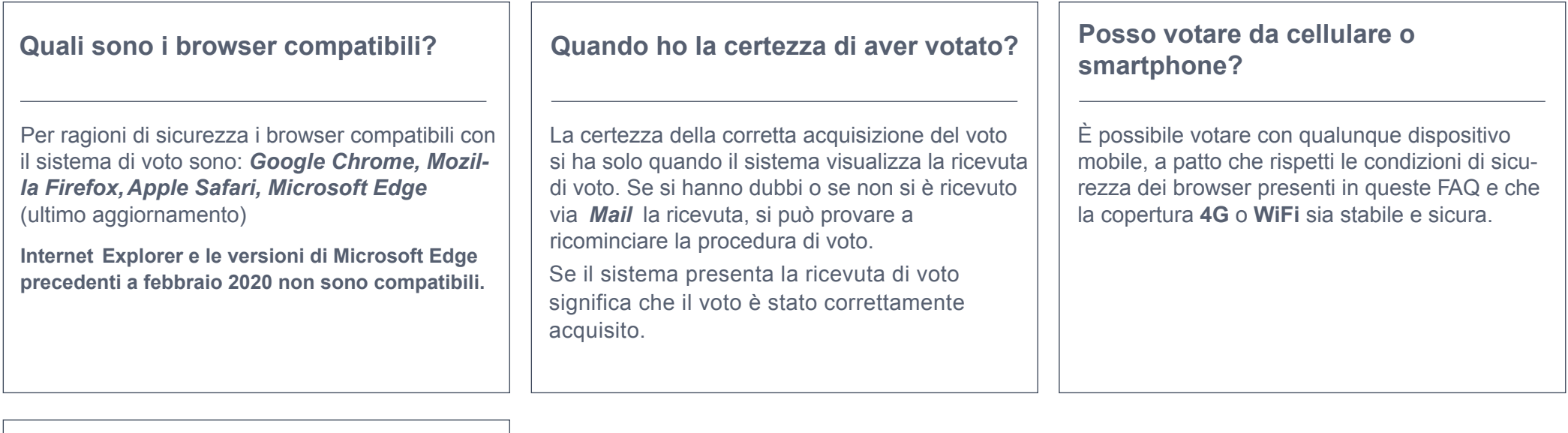

**Mentre voto si chiude la sessione e devo ricominciare la procedura, cosa succede?**

Assicurarsi che la connessione a internet sia stabile e sicura, verificare che i tempi di voto siano rispettati. Ricordare che non è possibile tornare indietro con la funzionalità "freccia indietro" presente nei browser e che se si prova a farlo la sessione scade e si deve ricominciare da capo.

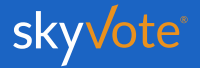

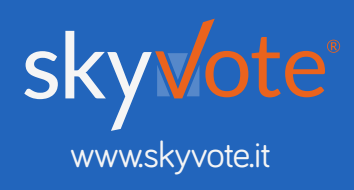